# **Faculty Overview and Technical Note for MBTN**

### **Login**

Each student receives their own username and password via the email address provided by their professor. Students then login at [www.management-by-the-numbers.com](http://www.management-by-the-numbers.com/) and pay on-line, unless university is billed directly.

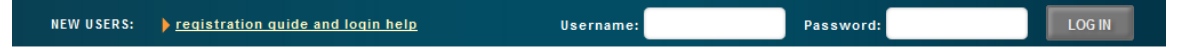

After login (and potentially payment) students will be directed to a main screen displaying all of the modules the faculty has selected for their class, with links to the self-paced tutorials and problem sets for each module. Current problem set completion rate and percent of questions answered correctly are provided here as well.

### **Student Access to Self-Paced Tutorials and Problem Sets**

Each module contains a self-paced tutorial and 4-10 problem sets consisting of multiple questions. Tutorials are provided in html5 and pdf formats and are compatible with Windows, Macintosh and iPad operating systems, and all major browsers. Each problem set is based on a particular business situation, and has 4-10 questions on the topics covered in the particular module. Each module may optionally have a due date listed. Here is a sample screen of what the student will see when they sign in. This is considered "home base" for the student.

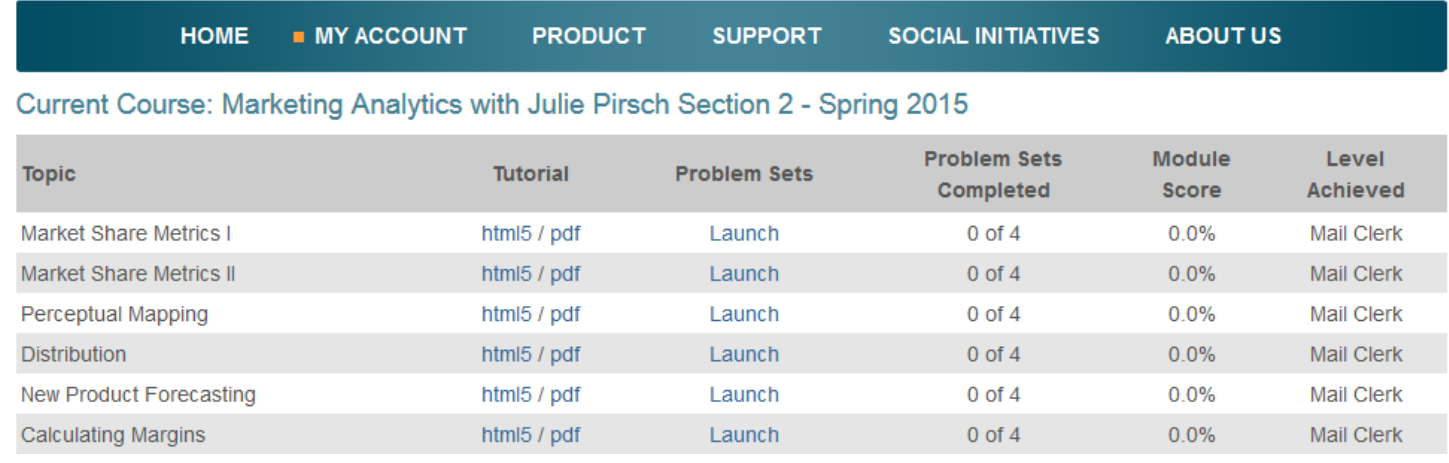

### **Tutorials**

Tutorials are provided in html5 and pdf format. Students may download the pdfs for future reference, and faculty have access to the original ppts should they wish to integrate them into their classroom materials. The tutorials are to the point and provide examples for all important calculations in the module. A sample "page" from the CLV I tutorial is shown to the right.

# The Value of a Customer

One way to illustrate the relationship with a customer from the manager's perspective is shown below as three distinct stages.

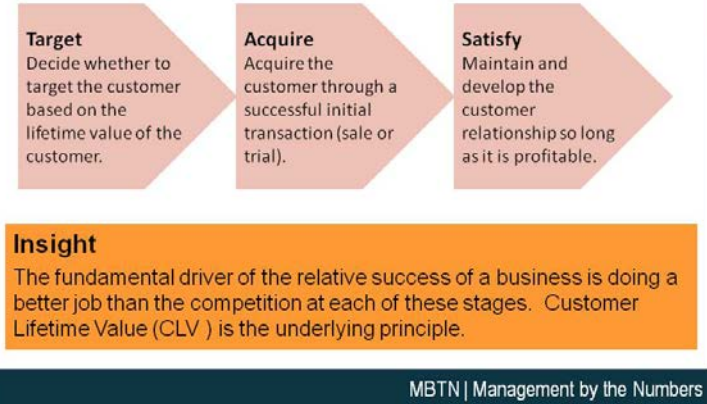

## **Problem Sets**

Each problem set has 4-10 questions on the topics covered in the particular module. The problem set is based on a realistic company situation with multiple variables that the student must use to answer the questions. Here is a sample problem set with the company situation background and the first (of multiple) questions.

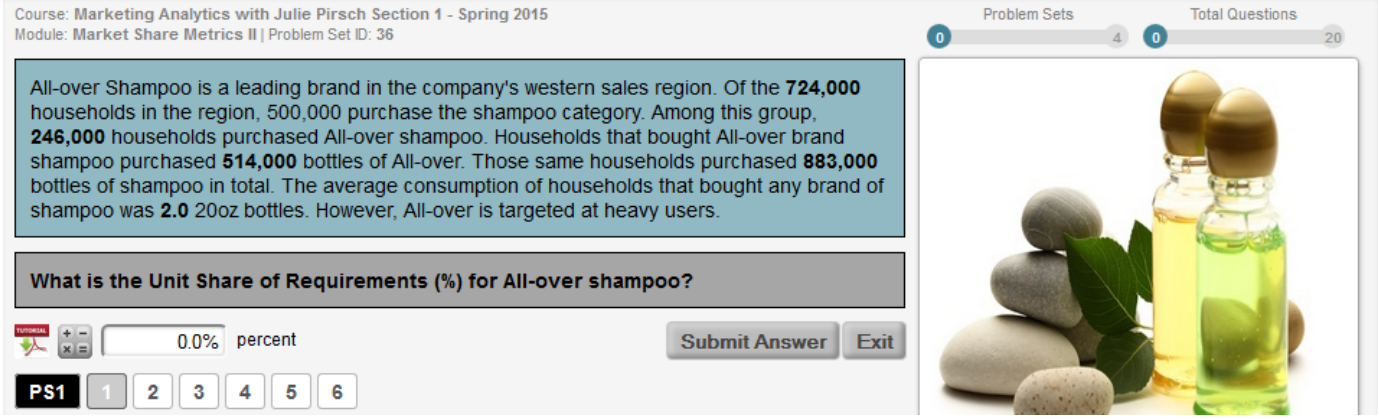

Problem set values are unique to each instance for the student. By default, students receive two opportunities to answer each question. If the student does not get the question right in two tries, they receive a detailed explanation of

the correct solution before proceeding to the next question. Once they have gone through all the problem sets they will be cycled back to begin again on problem set #1, question #1, with new values. In this way, students will be given the opportunity to answer all of the

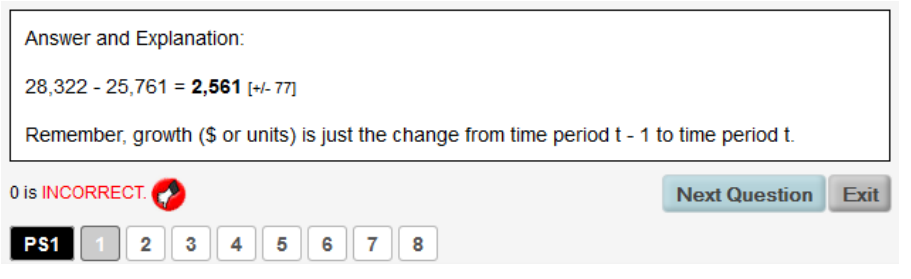

questions in all of the problem sets correctly. A problem set is considered complete when all of its questions have been answered correctly, thus demonstrating mastery of that set of questions.

Below is a general overview of how the system works from the student perspective. Note that students may continue to work on the problem sets as long as they like without negatively affecting their score (once a question is right, it is always right). The idea behind MBTN is mastery and practice, not assessment per se.

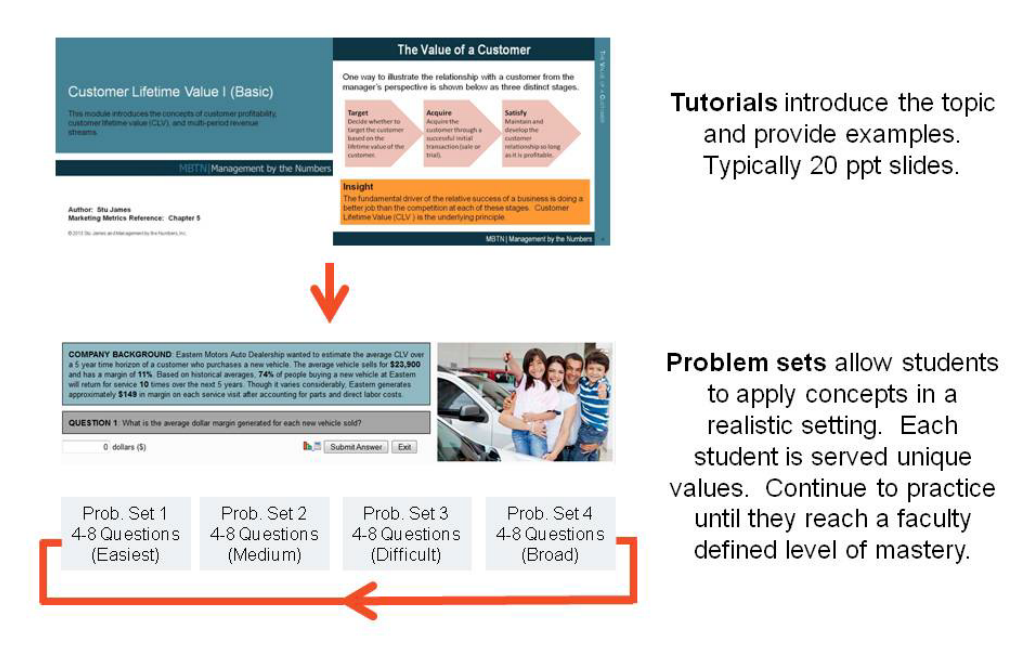

### **Faculty Access and Reporting**

If you are interested in evaluating MBTN, we will be happy to provide you with a faculty evaluation ID and Password. This will allow you to review all the currently released modules from the student perspective.

PRODUCT **MY ACCOUNT CLASS ROSTER** STUDENT PERFORMANCE **CUSTOM REPORTS FACULTY RESOURCES** ALL AVAILABLE MODULES ACCOUNT INFO LOG OUT

Once you adopt MBTN for a course, your ID will be upgraded to a faculty account (or you will be provided a "TA" account) which is linked to the students in your class. You will also have access to the original ppt tutorials for the modules that you have selected (found on the **FACULTY RESOURCES** page under **MY ACCOUNT**). You are free to use those in your class that semester. Most importantly, you will also now be able to dynamically monitor student progress.

By clicking on **STUDENT PERFORMANCE** under **MY ACCOUNT**, faculty can see a complete list of the modules assigned to their students.

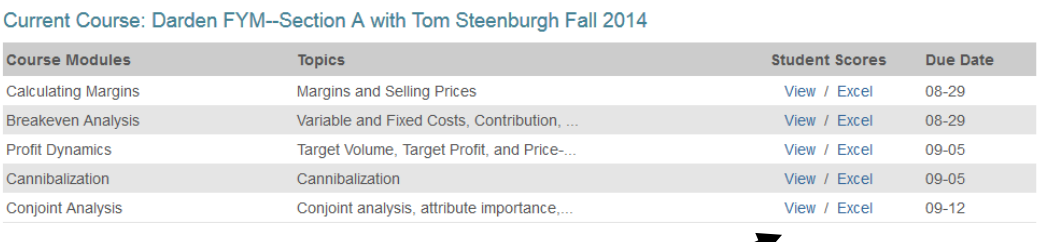

To see how your students are progressing on a particular module, click on "View" to see a pop up screen such as shown in *this* example or click on "Excel" to download the information into Excel.

Distribution Operations with Bob Robicheaux Spring 2015 Student Performance for Financial Metrics I module As of January 17, 2015, 9:15 am CST

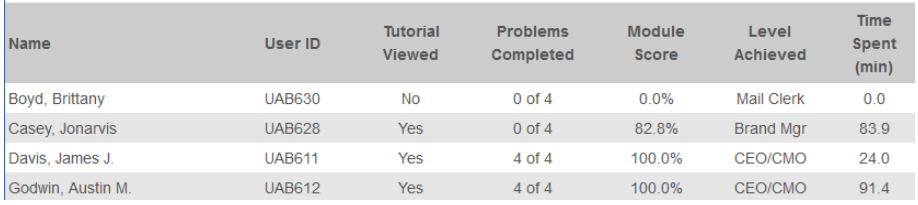

 $\circ$ 

 $\mathbf C$ 

Along with displaying problem sets completed, their overall score on that module, and level achieved (which the students have), professors may also see whether students have viewed the tutorial and an estimate of the time spent on the particular module.

Faculty also have the option of seeing the performance breakdown by individual student. Under **MY ACCOUNT**, select **CLASS ROSTER**:

#### Current Course: Darden FYM--Section A with Tom Steenburgh Fall 2014

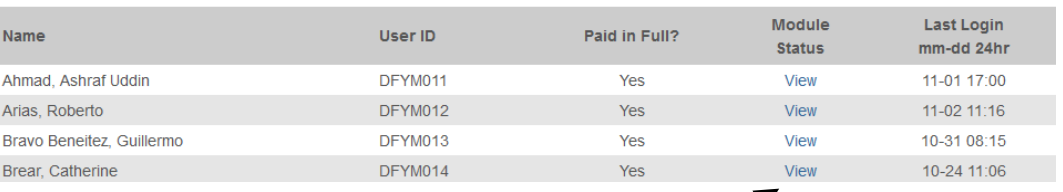

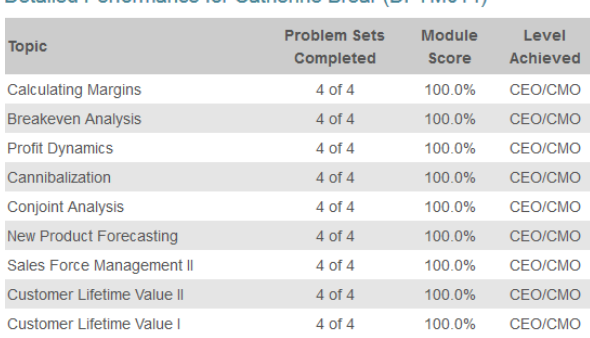

Detailed Performance for Catherine Brear (DEYM014)

From this screen, clicking on "View" will bring up a list of that particular student's results for all modules as shown at the left.

## **Custom Reports**

MBTN now offers the option of customizing reports for your convenience. Under **MY ACCOUNT**, select **CUSTOM REPORTS** to get to this screen:

Customize the export

- Select a report type from the drop down menu (you will see a brief description of that report to the right).
- Highlight which modules you want the report to include, check off which options, and select which file format.
- Click on download to generate this report.

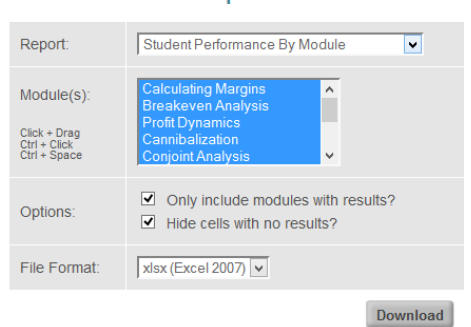

This report tracks student performance by listing student Scores, Time Spent, Completion percentages, and their Problem Set progress.

Results are grouped by module and each module is output on its own page within the file.

In this way you have the ability to create 4 different types of reports, with whichever modules you select, in one of three different formats, at any time.

*NOTE: This tool can also be accessed by clicking on the* **Custom Reports** *button on the* **STUDENT PERFOMANCE** *screen.*

In addition to these performance reports for their classes, professors also receive full access to the tutorials and problem sets for all MBTN modules under **MY ACCOUNT, ALL AVAILABLE MODULES**. The modules that have been adopted are listed first at the top of the screen, and below is the rest of the complete list

To receive a faculty evaluation ID, please provide your business card to the MBTN representative at our exhibit booth or email a request to info@management-by-the-numbers.com.